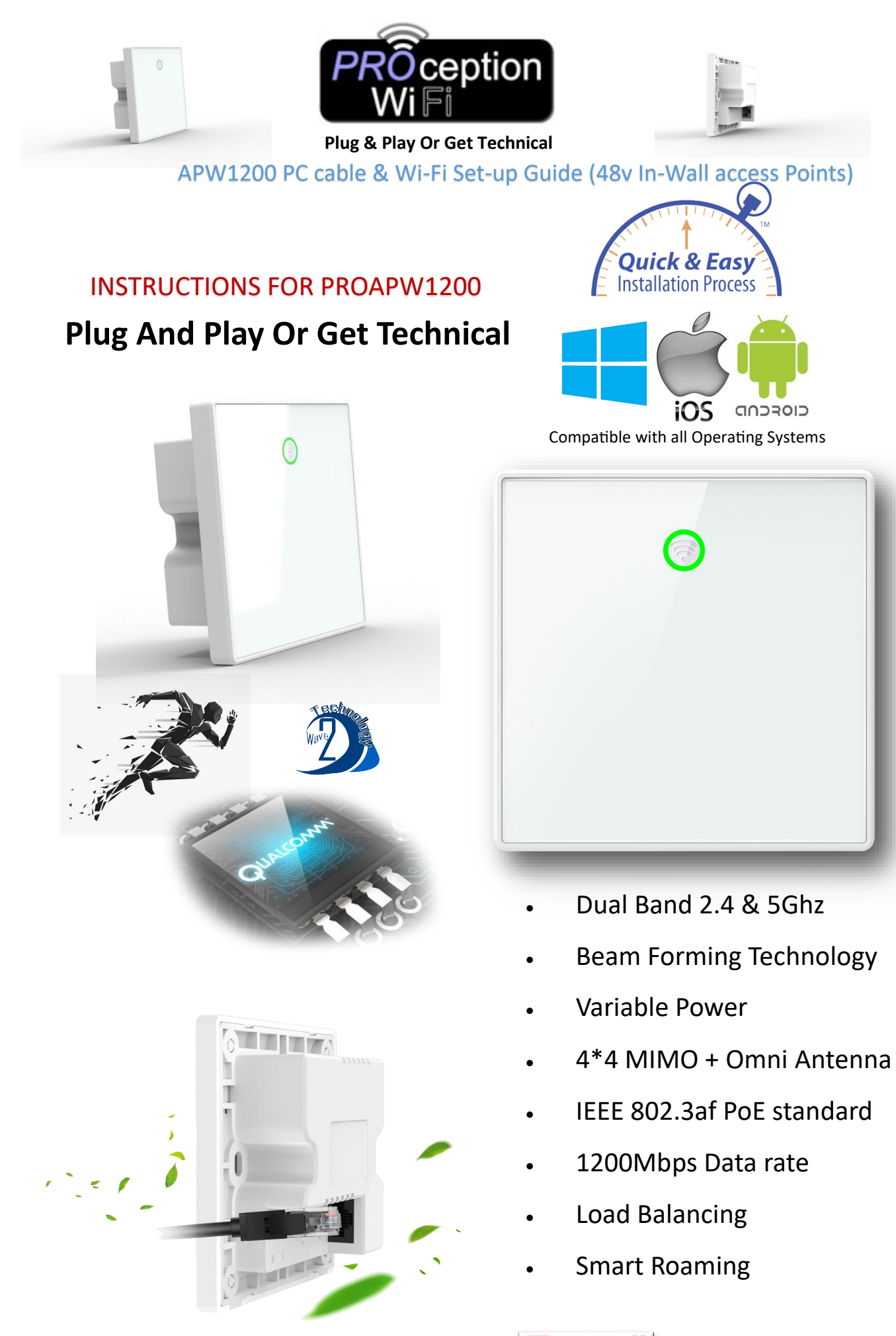

Video tutorials are also available online on our **Channel Blake UK Ltd** 

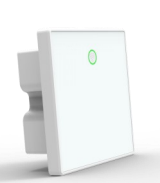

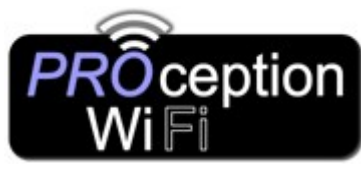

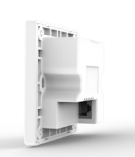

APW1200 PC cable & Wi-Fi Set-up Guide (48v In-Wall access Points)

- 1. Connect to the access point WiFi (ProWiFi 2.4G) and use the password **4wG7cZXd**
- 2. Enter the password **admin** on the login screen.
- 3. Select the preferred mode of operation (default mode is Gateway) *In gateway mode the IP address will be different to the rest of the network, the AP allocates IP address in this mode. This can cause problems with access between devices on the other network*
- 4. Set connection method to how the AP will receive and IP address from the router (DHCP Default)
- 5. Set the SSID (name of WiFi) on both 2.4 & 5G and select a WiFi password (default is **4wG7cZXd**)
- 6. Click Apply
- 7. Allow the AP to reboot (this can take up to two minutes)
- 8. Reconnect to the WiFi using the new settings.

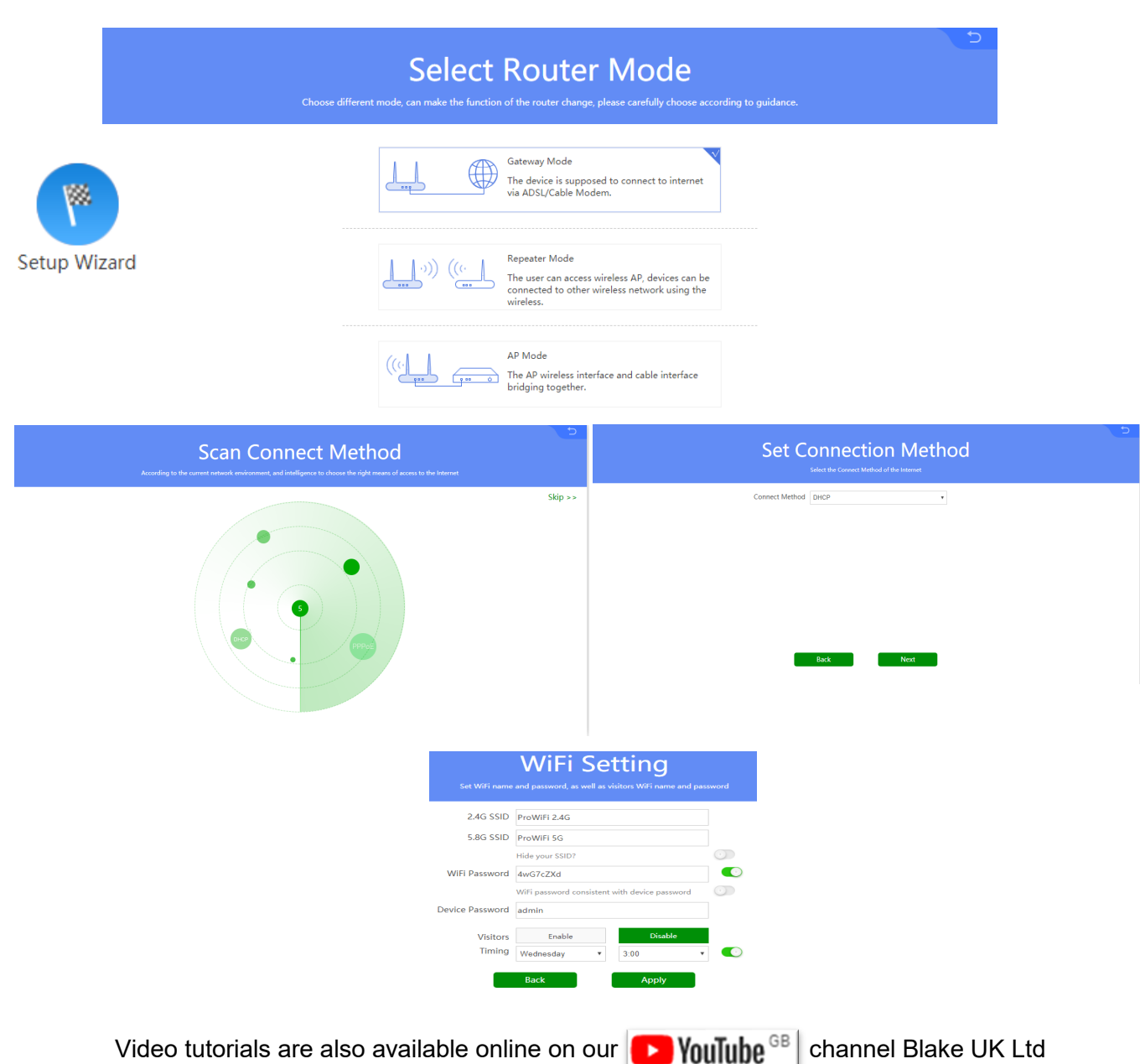

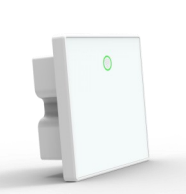

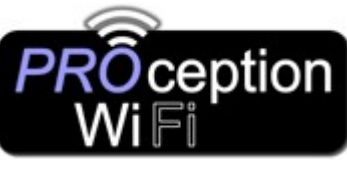

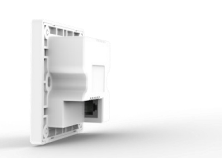

APW1200 PC cable & Wi-Fi Set-up Guide (48v In-Wall access Points)

### 1. **If the Access point is in AP Mode.**

If you are connecting the Access Point (AP) to the PC via the cable network socket (or Wi-Fi) and you're in **AP MODE**

You will need to change the Network settings of your PC to static.

The settings can be found in > Control Panel > Network and Internet > Network Connections

Set the IP of the computer to 192.168.188.250

Set the Subnet mask 255.255.255.0

Set the Default gateway to 192.168.188.253

You can now access the login interface by going to 192.168.188.253 in your browser

Enter the default password **admin** on the login screen.

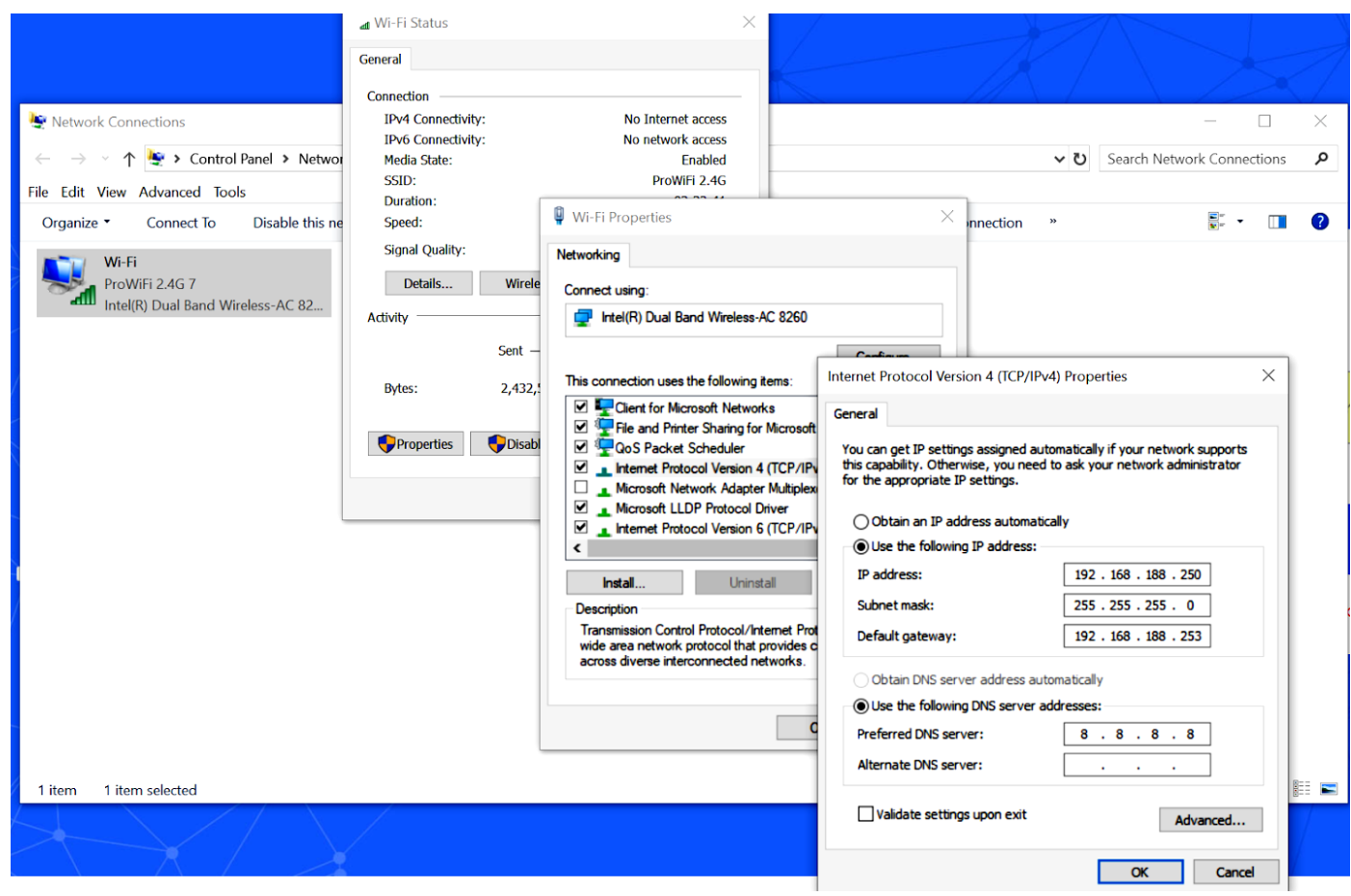

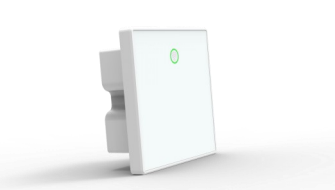

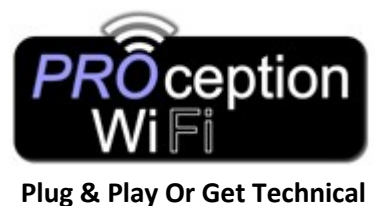

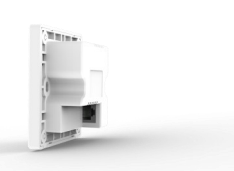

# APW1200 PC cable & Wi-Fi Set-up Guide (48v In-Wall access Points)

Login back into the screen having followed the above instructions will now show a full GUI setup screen.

INTELLIGENT GATEWAY | Version PW1200-BLAKE-AP-V3.2-B20190110142344 .<br>bWiFi 2.4G<br>:D1:FA:23:4A:47 **Device Running OK H 47 M 24 S**  $\frac{1}{2}$  lin  $\Delta$ 08h/s Down 4Kb/s Link Count 21 (10 3 4) WAN 6 Current Mode Gateway **User Manager** Setup Wizard **WiFi Settings LAN Settings WAN Settings** Url Filte **IFD Timed Reboot** Advanced

# NB: Features will vary depending on mode of operation selected

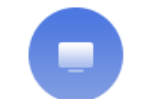

### **User Manager**

You can limit the use of Internet access between certain times using the User Manager.

- 1. Select the green icon on line of the device you wish to control  $\mathbb{Z} + \mathbb{R}$
- 2. Select prohibit Internet Time and give the Time range a name (Perhaps afternoon or evening) and click add.
- 3. Choose a time range that the device is not permitted to connect to the Internet & the day range
- 4. You can give the device and its range a name in the Mark section and click apply

To remove a block from a device simply click the question mark at the side of Control and either temporarily remove the

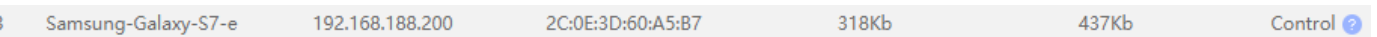

block with the green on/off switch or delete the block with the red cross.

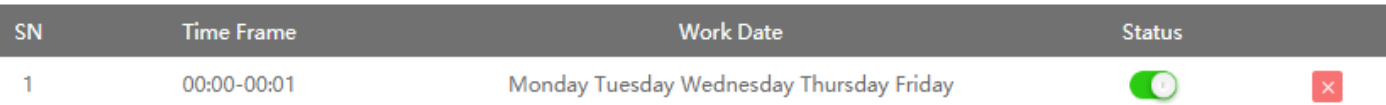

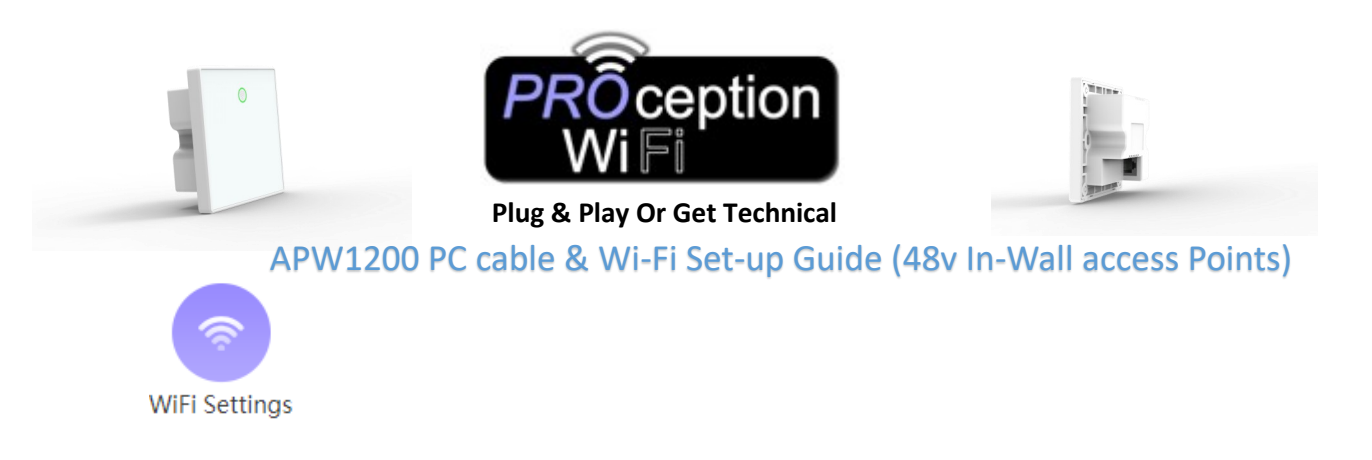

In WiFi Settings you'll find the 2.4 and 5G Wireless settings. From here you can edit the default settings and rename the SSID or alter the password. You can also change the channel and bandwidth and use the built in WiFi Analyzer for 2.4 or 5G.

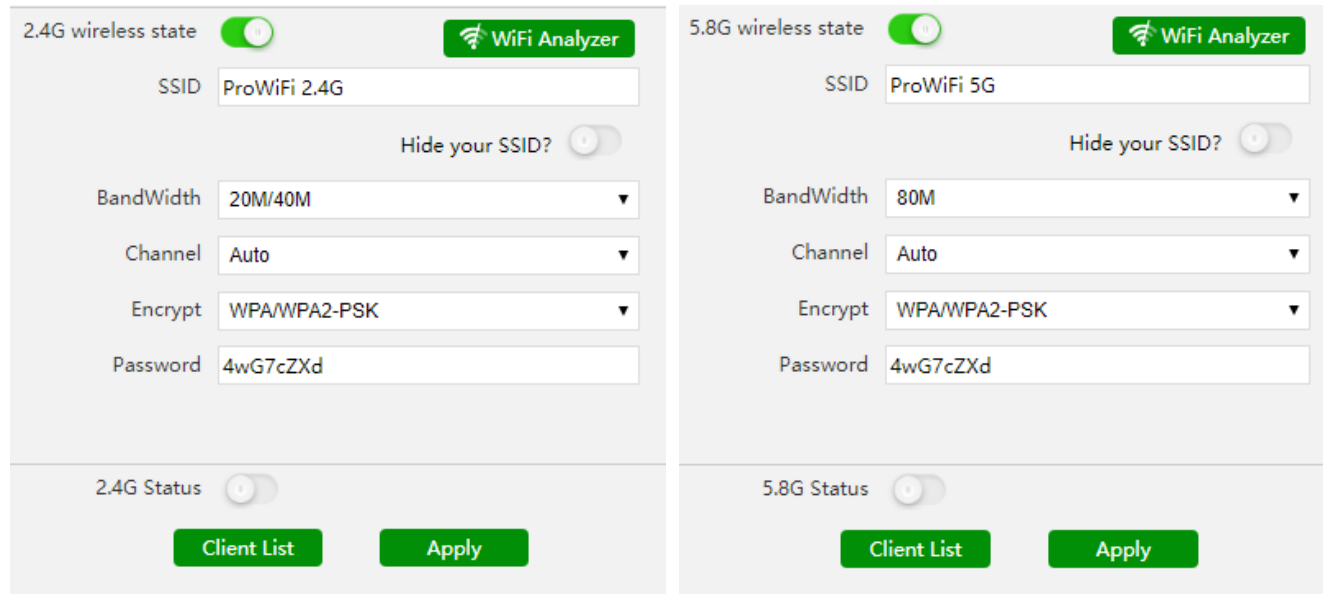

The built-in WiFi Analyzer can help you to identify Wi-Fi problems, find the best channel or the best place for your access-point by turning your PC/ laptop, tablet into an analyzer for your wireless network.

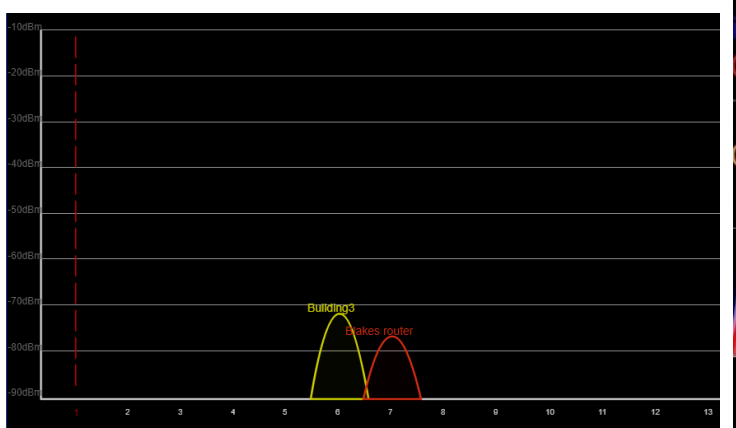

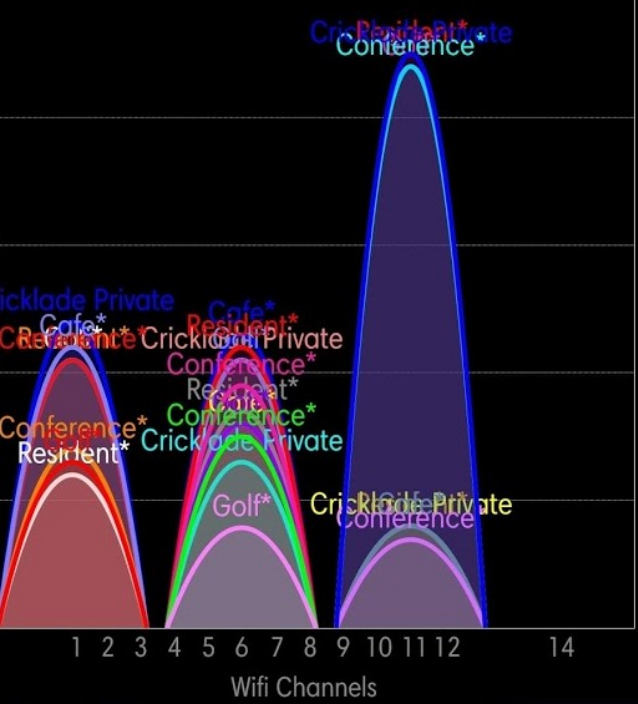

Video tutorials are also available online on our **CHAN YouTube**<sup>GB</sup> channel Blake UK Ltd

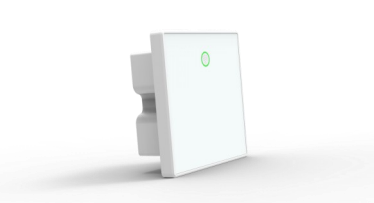

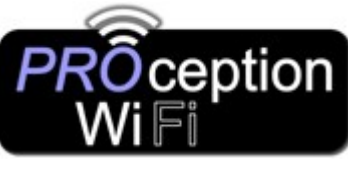

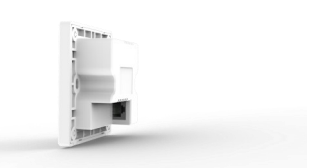

APW1200 PC cable & Wi-Fi Set-up Guide (48v In-Wall access Points)

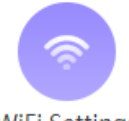

**WiFi Settings** 

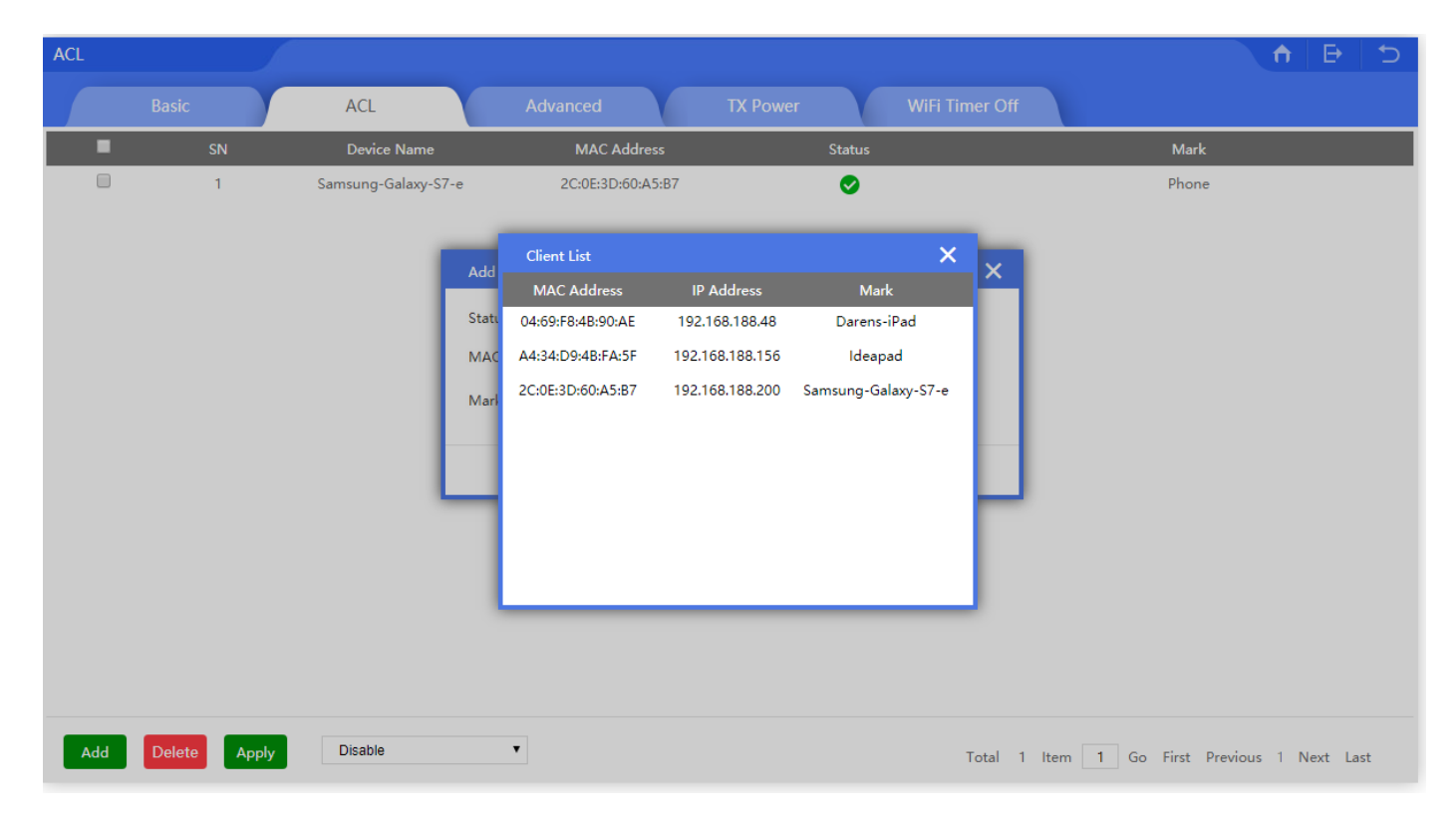

ACL (Access Control List) blocks devices from access to the Wi-Fi completely. This differs from the User manager by stopping any connection to the WiFi Completely (With UM they can still connect to the AP but loose Internet connection) The block is by MAC address of the device.

- 1. Select Add button
- 2. Press the Scan button and choose which device to block
- 3. Give the device a name in the Mark box and click Add.
- 4. At the bottom of the page select the option and click Apply

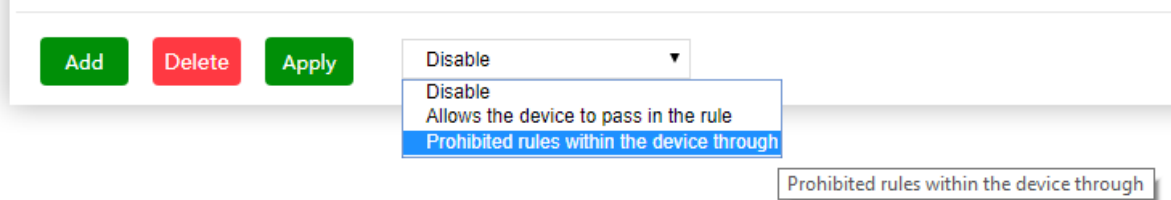

5. To remove a block, select the tick box at the side of the device line and click the delete button.

Video tutorials are also available online on our **Channel Blake UK Ltd** 

![](_page_6_Picture_97.jpeg)

Within the Advanced tab you can select the Country region. This MUST be set to ETSI (default) for the UK.

Wi-Fi Max Client limits the maximum number of connections to the AP.

WLAN Partition is used to prevent wireless devices from connecting and accessing files to other computers on the network. If you have strangers using your network, you may want to enable this option

Short GI Short guard interval can increase the data rate by up to 10%.

Coverage Threshold is the signal level where the AP drops the device.

Priority network will steer devices to connect at *5GHz* or 2.4G if selected.

DFS (Dynamic Frequency Selection) is a Wi-Fi function that enables WLANs to use 5 GHz frequencies that are generally reserved for radars

In this section you will also find options to vary the power settings (Useful for setting up roaming or preventing channel collision) and a Wi-Fi timer for switch between certain times of the day

WiFi Timer Off

Time Range

06

 $\bullet$  : 00

![](_page_6_Picture_98.jpeg)

Video tutorials are also available online on our **CD YouTube**<sup>GB</sup> channel Blake UK Ltd

![](_page_7_Picture_53.jpeg)

Setting a fixed IP for a device is possible here. The device when connected will always be allocated the same IP every time.

![](_page_7_Picture_54.jpeg)

- 1. Select Add at the bottom of the screen
- 2. Press Scan and select the device you wish to allocate the fixed IP to, use Mark to give it a name & click Add.
- 3. Click apply once finished.

You can edit the IP with the green config button or delete by selecting the tick box and clicking the delete button

Video tutorials are also available online on our **Channel Blake UK Ltd** 

![](_page_8_Picture_0.jpeg)

![](_page_8_Picture_1.jpeg)

APW1200 PC cable & Wi-Fi Set-up Guide (48v In-Wall access Points)

![](_page_8_Picture_44.jpeg)

In WAN settings you can alter the required Connection method to the network (Default is DHCP) with static and PPPoE options

![](_page_8_Picture_45.jpeg)

You have the ability to clone MAC addresses here, simply scan and select the MAC address of the device you wish to replicate.

Enable Webserver delivers the GUI interface via the selected port (Default is 8080) onto the local network, meaning the setup interface will be available to anyone with the IP number of the Access point, who is connected on the local LAN via cable.

Once setup is complete this can be turned off for security if required.

![](_page_9_Figure_0.jpeg)

If required you can deactivate the LED display on the front panel between certain times or switch off completely. This is idea for bedrooms where you may not want the light while the room is dark.

![](_page_9_Picture_53.jpeg)

Reboot allows an immediate reboot of the AP, all devices will be removed from the AP.

Timed reboot allows you to select a convenient time for the AP to reboot itself. This is idea for keeping the AP in good working condition and clears any errors that might have built up since the last reboot. All devices will loose internet connection while the device reboots

![](_page_10_Picture_0.jpeg)

![](_page_10_Picture_1.jpeg)

APW1200 PC cable & Wi-Fi Set-up Guide (48v In-Wall access Points)

![](_page_10_Picture_4.jpeg)

The most of the above has already been covered in this instruction leaflet, please look back to previous pages. However other parts of this are covered in brief below.

![](_page_10_Picture_6.jpeg)

Flow control: allows you to limit a users traffic bandwidth.

 $\bigcirc$ 

Cloud server: allows settings to be remotely altered (feature coming soon)

DDNS :settings (Not currently available on this access point)

DMZ: systems you can afford to be "exposed", systems you want to host services to the outside world, e.g. your SSH hosts;

Port mapping is an application of network address translation (NAT) that redirects a communication request from one address and port number combination to another while the packets are traversing a network gateway, such as a router or firewall.

Time: Setting the date and time of the access point

Upgrade: For upgrading the Firmware of the AP

Log: Keeps a log of connections and errors for resolving problems or security issues.

![](_page_11_Figure_0.jpeg)

![](_page_11_Picture_1.jpeg)

![](_page_11_Picture_2.jpeg)

APW1200 PC cable & Wi-Fi Set-up Guide (48v In-Wall access Points)

![](_page_11_Picture_4.jpeg)

To reset your Access Point to default settings, press the little button on the front panel for 15 seconds. This will reset back to default and you can access the AP using the details over the page.

# **You Tube**

Still unable to setup? Please see our Blake UK YouTube channel for more setup information.

For Details of other Proception Wi-Fi products please visit http://www/proceptionwifi.co.uk Where you will find detailed information, Specifications & Configuration downloads.

#### Network tools in our range.

PRORJ45TOOL - RJ45 Strip, Crimp & Trimming Tool for use with CAT5/6 Push Through Connectors

RJ45 Crimp and Cutter Tool for Feed Through RJ45 Plugs. This tool crimps & cuts at the same time and can be used with either push through or normal RJ45 connectors.

![](_page_11_Picture_12.jpeg)

This cable tester is used to test wire continuity, short circuit and faulty connections for ethemet or telephone cable. The 9 LEDs show you which wire is connected or missing.

![](_page_12_Figure_0.jpeg)

![](_page_12_Picture_1.jpeg)

![](_page_12_Picture_2.jpeg)

# APW1200 PC cable & Wi-Fi Set-up Guide (48v In-Wall access Points)

## 750Mbps

![](_page_12_Picture_30.jpeg)

![](_page_13_Figure_0.jpeg)

![](_page_13_Picture_1.jpeg)

![](_page_13_Picture_2.jpeg)

# APW1200 PC cable & Wi-Fi Set-up Guide (48v In-Wall access Points)

## 1200 Mbps In-Wall

![](_page_13_Picture_32.jpeg)